# **Utility Selezione Monitor**

*Selezione Monitor Test del monitor Salvataggio ed uscita*

### **Selezione del monitor**

L'utility Selezione Monitor MGA identifica il monitor per l'hardware MGA e prova il display.

1. Fare doppio clic sull'icona **Selezione Monitor MGA** nella finestra del gruppo **PowerDesk per MGA** per avviare il programma.

2. Fare clic sul pulsante **Selezione**, poi evidenziare il monitor sull'elenco.

Se il nome del proprio particolare monitor non è elencato, evidenziare la categoria generica alla quale appartiene. Si noti che potenzialmente tutti i monitor funzionano correttamente a 60 Hz. e che la maggior parte di essi supporta la temporizzazione standard VESA.

3. Fare clic su **OK**.

#### **Monitor compatibili con DDC**

DDC è uno standard VESA che consente ai driver grafici, quali il driver per Windows MGA Millennium, di ottenere *automaticamente* la temporizzazione del monitor dal monitor stesso. Si noti che molti nuovi monitor sono ora compatibili con DDC.

Se viene individuato un monitor DDC, la scheda MGA utilizza automaticamente le informazioni relative alla temporizzazione del monitor ed il programma Selezione Monitor viene disattivato. Per sovrascrivere le temporizzazioni DDC, bisogna creare un file del monitor dal programma di *setup* di DOS MGA, il quale è situato sul disco *Driver MGA CAD*.

Al Sommario

Canale dati diretto

Video Electronics Standards Association

## **Test del monitor**

Fare clic sul pulsante **Prova**. Appare la finestra di dialogo **Prova del Monitor**. Utilizzando i pannelli **Risoluzione** e **Profondità del Pixel**, selezionare il modo da provare. Una barra di stato visualizza le frequenze di rinfresco orizzontale e verticale ed il clock dei pixel per il modo specifico.

Quando si fa clic su **Prova**, si dovrebbe vedere la videata di prova di una griglia ed una barra dello spettro dei colori.

· Se il monitor visualizza correttamente, utilizzare il modello di prova per mettere a punto fine il monitor per quanto riguarda le dimensioni, la posizione e le proporzioni della videata, La maggior parte dei monitor oggi sul mercato salverà automaticamente le regolazioni per uso futuro. Ripetere la procedura di prova del monitor per ciascun modo del display che si prevede di utilizzare.

· Se il monitor non si sincronizza (visualizza) correttamente entro pochi secondi, premere Esc per ritornare alla finestra di dialogo principale e selezionare un monitor diverso.

Al Sommario

## **Salvataggio ed uscita**

Dopo aver eseguito una selezione del monitor soddisfacente, utilizzare il pulsante **Salva ed Esci** per confermare la scelta. L'utility Selezione Monitor suggerirà di riavviare Windows per effettuare la modifica a questo punto.

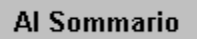